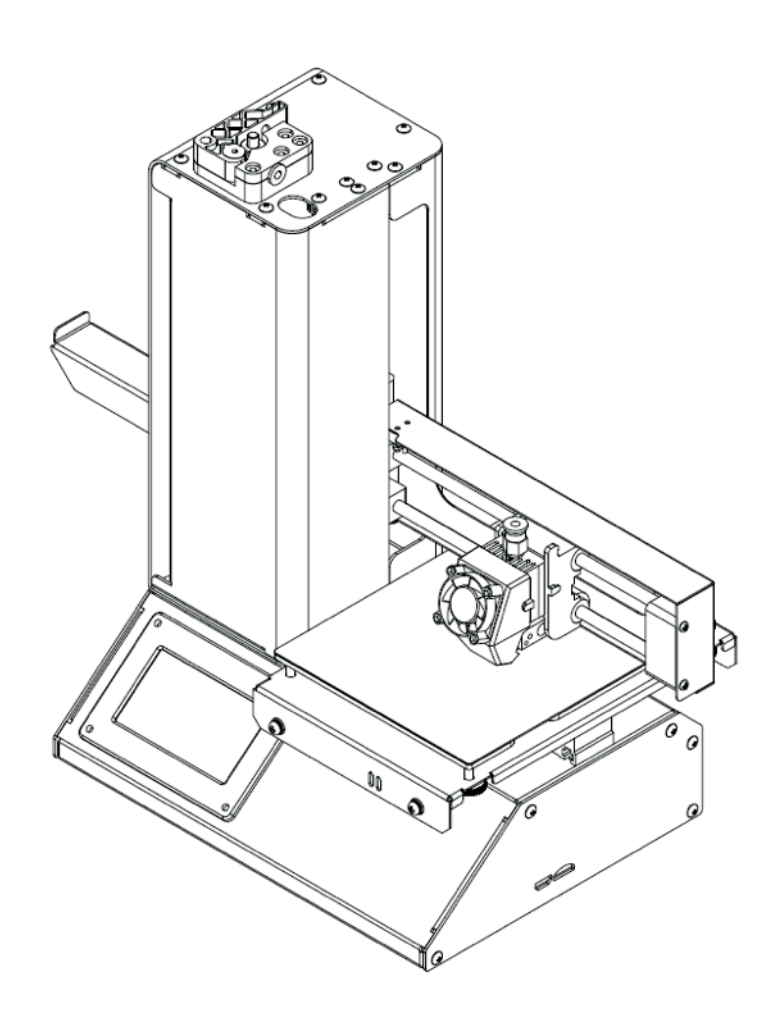

# PrimaCreator P120 v4

# User's Manual

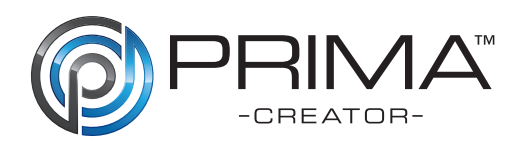

CONTENTS

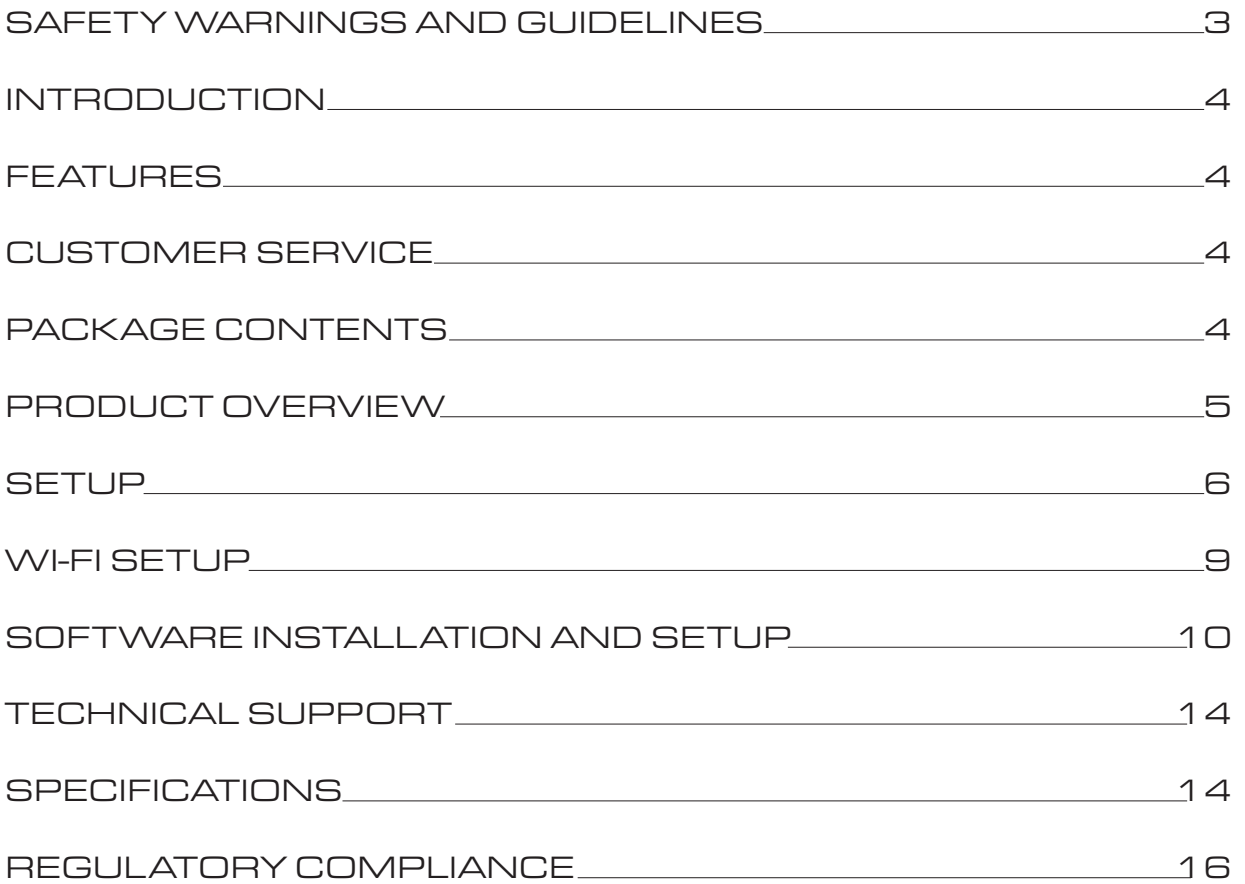

# SAFETY WARNINGS AND GUIDELINES

- Be careful not to damage the print surface on the build plate.
- Do not remove the insulating tape on the extruder nozzle.
- Take care to avoid touching hot parts, including heat block, extruder nozzle, extruded filament, and the heated build plate.
- Do not wear gloves when operating or repairing to avoid entanglement.
- Keep the printer and all accessories out of reach of children.
- Do not remove or disconnect the USB cable when printing from a computer.
- Do not pull or twist the black cable at any time.
- Do not force or tear anything when during unpacking and setup. This may cause damage to the printer and/or its accessories.
- Do not reach inside the printer during operation.
- Always allow the printer and extruded filament to cool before reaching inside.
- Ensure that the printer is turned off and unplugged from its power source before making repairs or performing service.
- Do not install this device on an unstable surface where it could fall and cause either personal injury or damage to the device and/or other equipment.
- Do not subject the product to extreme force, shock, or fluctuations in temperature or humidity.
- This device is intended for indoor use only.
- Do not expose this device to water or moisture of any kind. Do not place drinks or other containers with water or other fluids on or near the device. If moisture or liquids does get in or on the device, immediately unplug it from the power outlet and allow it to fully dry before re applying power.
- Do not touch the device, the power cord, or any other connected cables with wet hands.
- Use only in a well-ventilated area. Do not use in close, confined spaces.
- Prior to operation, check the unit and power cord for physical damage. Do not use if physical damage has occurred.
- Before plugging the unit into a power outlet, ensure that the outlet provides the same type and level of power required by the device.
- Unplug this device from the power source when not in use.
- Take care to prevent damage to the power cord. Do not allow it to become crimped, pinched, walked on, or become tangled with other cords. Ensure that the power cord does not present a tripping hazard.
- Never unplug the unit by pulling on the power cord. Always grasp the connector head or adapter body.

#### INTRODUCTION

Thank you for purchasing this 3D printer from PrimaCreator! This printer features a single extruder, which is capable of printing in PLA, ABS (not recommended), Wood, Copper Fill, Steel Fill, Bronze Fill, and other materials. You can print from a Windows® or Mac® PC using a USB connection or you can print from 3D model files stored on a microSD™ card, without the need for a PC connection of any kind. This printer is easy to setup and easy to use following the instructions in this manual.

### FEATURES

- Live leveling allows for gap adjustment while printing
- LCD touch screen interface
- Can print PLA, ABS, Wood, Copper Fill, Steel Fill, Bronze Fill, and other materials
- Open frame design for ease of use and maintenance
- Includes microSD™ card with Cura, Repetier-Host, and a sample 3D model
- Can print using USB connection, Wi-Fi® connection, or microSD card

#### CUSTOMER SERVICE

If you have any problem or guestion's regarding your PrimaCreator P120, please contact the company from where you bought it. You can also contact a PrimaCreator customer Service representative through the link on our website www.primacreator.com/pages/contact during normal business hours (Mon-Fri: 8am-5pm) or via email at info@primacrator.com

### PACKAGE CONTENTS

Please take an inventory of the package contents to ensure you have all the items listed below. If anything is missing or damaged, please contact 3D prima Customer Service for a replacement.

- 1x 3D printer
- 1x Filament rack
- 1x Plastic scraper
- 1x MicroSD™ card
- 1x Hex wrench
- 1x Power adapter
- 1x AC power cord

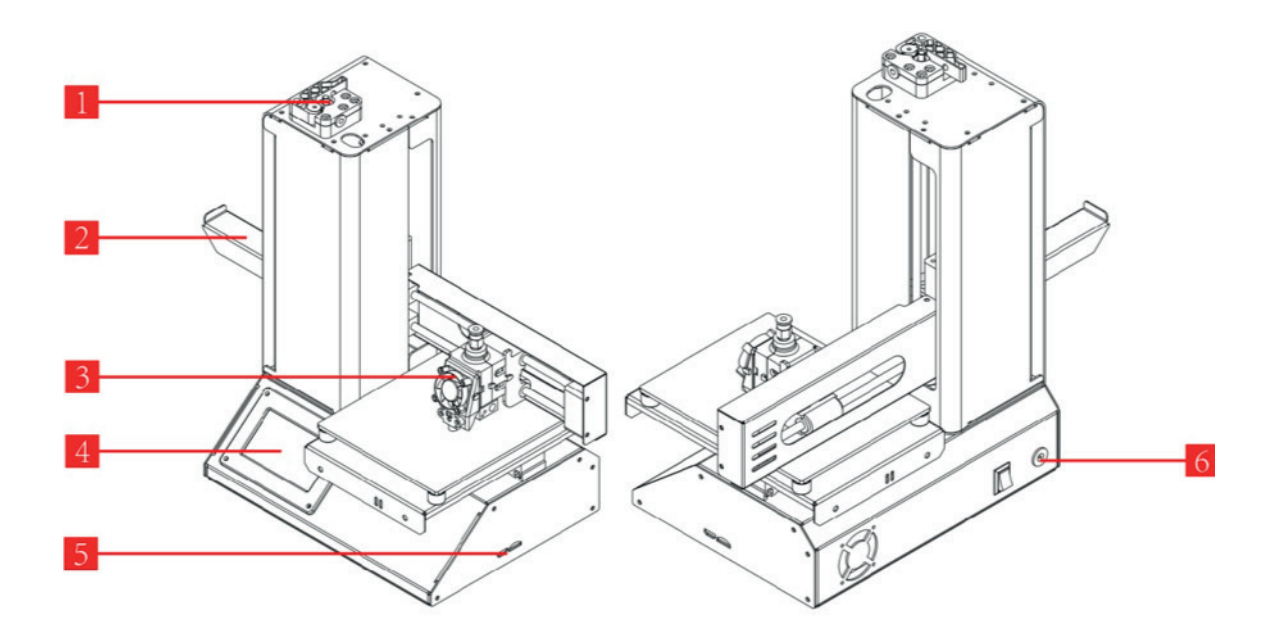

- 1. Feeding Mechanism
- 2. Filament Rack
- 3. Extruder
- 4. LCD Touch Screen
- 5. Micro USB and MicroSD Ports
- 6. Input Power Jack and Power Switch

#### SETUP

#### Perform the following steps to prepare the printer for use.

- 1. Remove the printer from its packaging and place it on a flat, stable surface with plenty of ventilation and a nearby AC power outlet.
- 2. Open the Accessories box and remove the filament rack. Slide the tab at the flat end into the slot on the left side of the printer frame.
- 3. Ensure that the power switch on the rear panel is in the OFF position (O side depressed). Plug the AC Power Adapter into the power input jack on the printer. Next, plug C7 end of the included AC Power Cable into the C8 panel connector on the AC power adapter, then plug the other end into a nearby AC power outlet.
- 4. Insert the included microSD<sup>™</sup> card into the slot on the right side of the printer.
- 5. Turn the printer on by depressing the I side of the power switch on the rear panel.
- 6. Once the printer has initialized and the home page is displayed, touch the **Preheat** button to enter the Preheat Menu. -
- 7. Touch the Nozzle button, then set the temperature of the nozzle to the value appropriate for the type of filament being printed.
- 8. Touch the Bed button, then set the temperature of the build plate to the value appropriate for the type of filament being printed.

9. Touch the **Start Preheat** button to start preheating the nozzle and build plate. Once the target temperatures are reached, the button will change to Stop Preheat, and the displayed nozzle and bed temperatures should be at or near your target values.

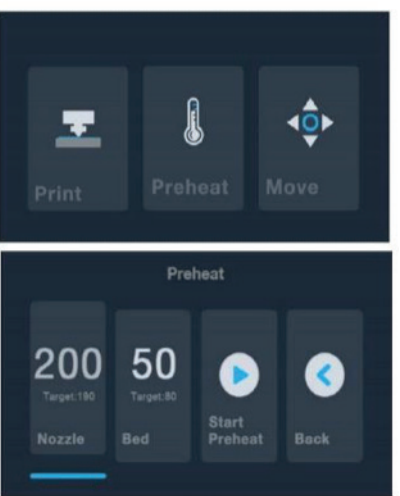

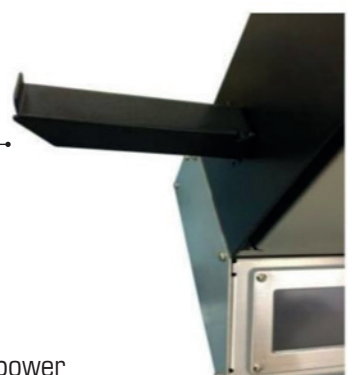

- **10.** While the printer is heating, open your filament. Using a pair of scissors or side cutters, diagonally snip the end of the filament to make a point.
- 11. Touch the Back button on the Preheat Menuto return to the Main Menu, then touch the Move button on the Main Menu to enter the Move Menu. Touch the  $\sim$  button to raise the extruder above the build platform.
- 12. Place the filament reel on the filament rack on the left side of the printer.
- 13. While squeezing the lever on the feed mechanism, insert the filament and push it into the opening. Keep pushing until you feel resistance as it hits the extruder, then release the lever.

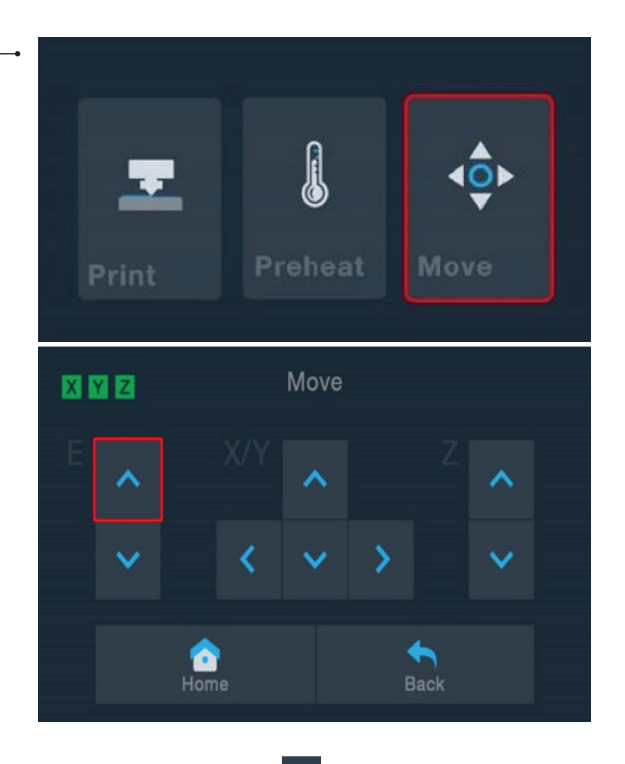

14. If the Main Menu is displayed, touch the Move

button to enter the Move Menu. If already on the Move Menu, touch the  $\vee$  button (enclosed in red in the image below) to start feeding filament into the extruder. Continue touching the button until several centimeters of filament have been extruded.

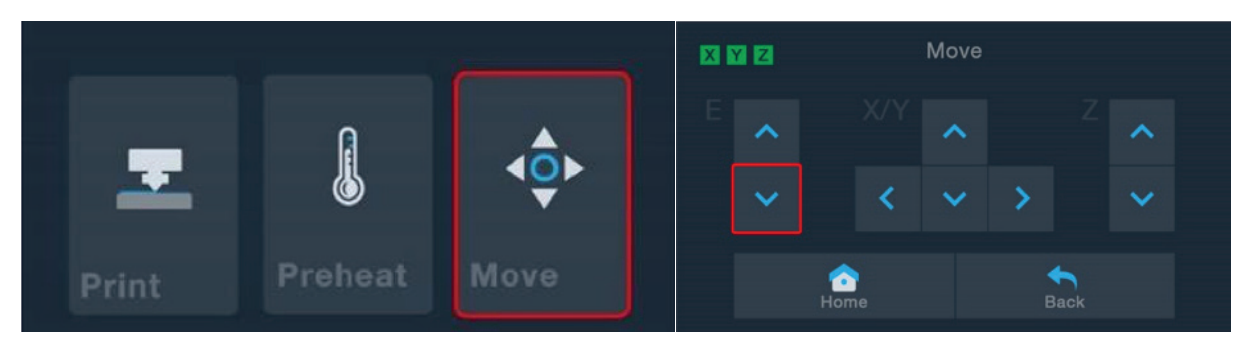

- 15. Using the included plastic scraper, clean the extruded filament from the nozzle and build platform.
- **16.** Touch the  $\blacktriangleright$  button to return to the Main Menu, then touch the **Print** button to display the contents of the microSD<sup>™</sup> card. Touch the **cat.gcode** entry to begin printing the model.

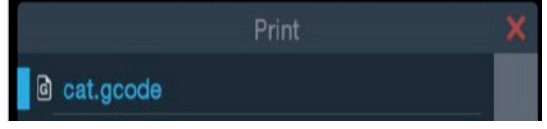

17. After the first layer has been printed, touch the Pause or Cancel button to stop the print process.

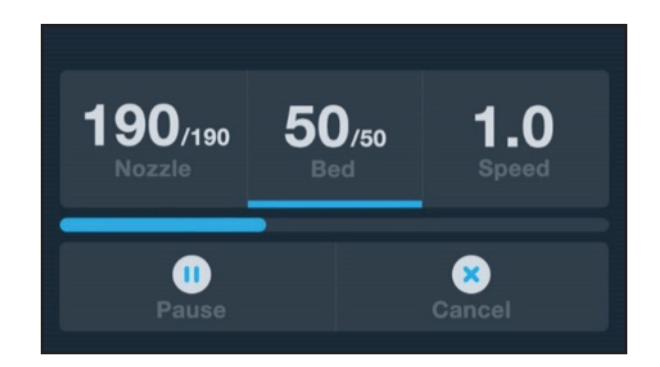

18. Compare the first layer with the images in the table below to determine whether the build platform needs to be leveled or not.

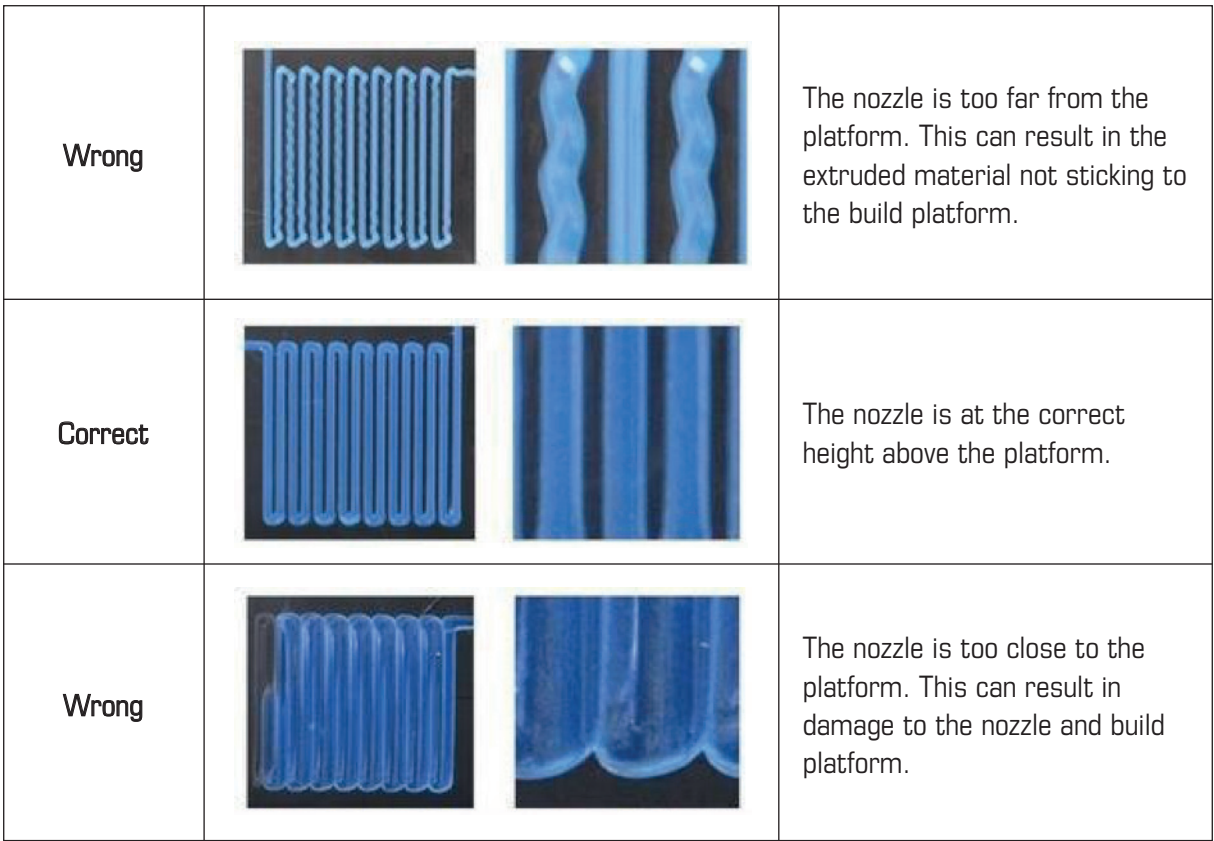

# WI-FI SETUP

You can connect the printer wirelessly to a 2.4GHz Wi-Fi® network to print models from your Android™ smart phone or tablet. Perform the following steps to setup the Wi-Fi connection for your device.

- 1. Download the free PrimaCreator P120 V4 WiFi Connect app from primacreator.com
- 2. Disconnect the USB cable from the printer. You cannot use USB and Wi-Fi connections at the same time.
- 3. Power on the printer.
- 4. Start the PrimaCreator P120 V4 WiFi Connect app.
- 5. The SSID of your Wi-Fi network should be displayed on screen. If a different SSID is displayed, open your device's Wi-Fi settings and select the appropriate Wi-Fi network.
- 6. Enter your wireless password.
- 7. Press and hold the Move button on the Main Menu for 3 seconds. Release the button when Smart config started is displayed on screen.
- 8. Press the Connect to WiFi button on your mobile device. The connection will be completed within  $10 \sim 60$  seconds, the message PrimaCreator P120 V4 is now connected to Wi-Fi will be displayed on your device's screen, and the IP address will be displayed at the top of the printer's LCD screen.

*Note that you may have difficulty connecting to the Wi-Fi network if you have a 2.4GHz and 5GHz network with the same SSID. Try changing the SSID of the 5GHz network if this occurs. For best results, move the printer to a location closer to the Wi-Fi router or access point.*

# SOFTWARE INSTALLATION AND SETUP

As you've seen, you can print a model directly from a gcode file on a microSD™ card and this is the preferred method, as it does not require a continuous connection to your computer. You can download gcode files to the microSD card and print them without having to build any model files.

However, you can create your own gcode files using an open source program, such as Cura or Repetier-Host, which are pre-installed on the microSD card that comes with the printer. These programs use MP (monoprice) Select Mini V2 models (typically. STL or . OBJ files) and, using machine specific information, generate a gcode file with detailed instructions for the printer to create the selected model. We recommend you start with Cura, since it includes a Slicing Engine.

# Installing Cura

1. Use a card reader to read the contents on the included microSD™ card. Locate and doubleclick the Cura\_4.0.0.exe file to start the setup program.

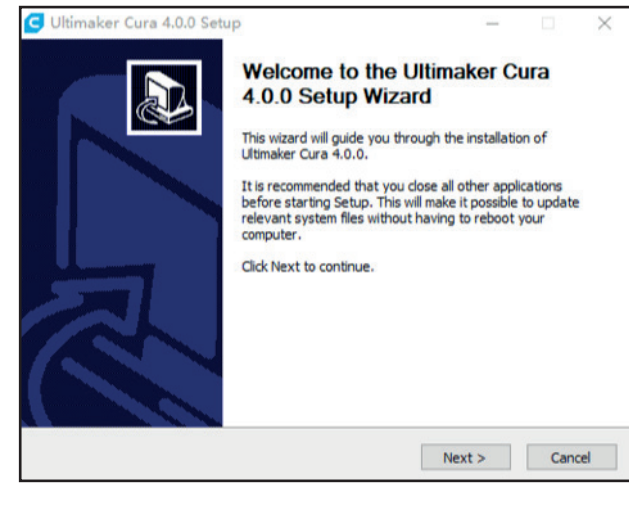

2. Click the **Next** button on the Welcome screen, then click the **I Agree** button on the License Agreement screen.

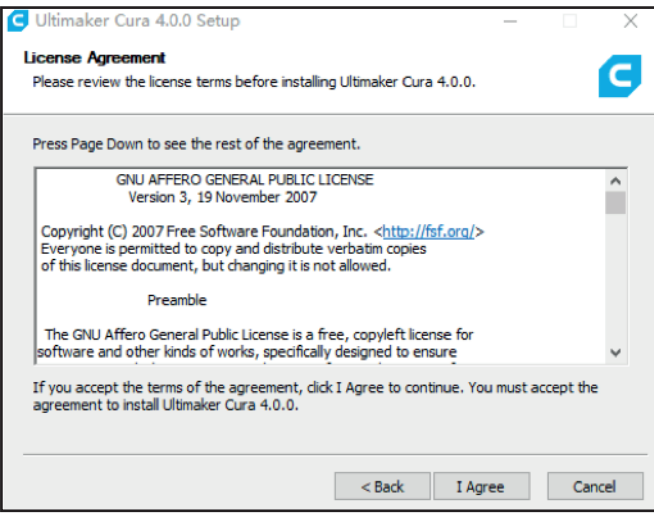

- 3. Use the file browser to select an install directory or accept the default directory (recommended). Click the **Next** button to continue.
- 4. Ensure that all boxes are checked, then click Install to continue.

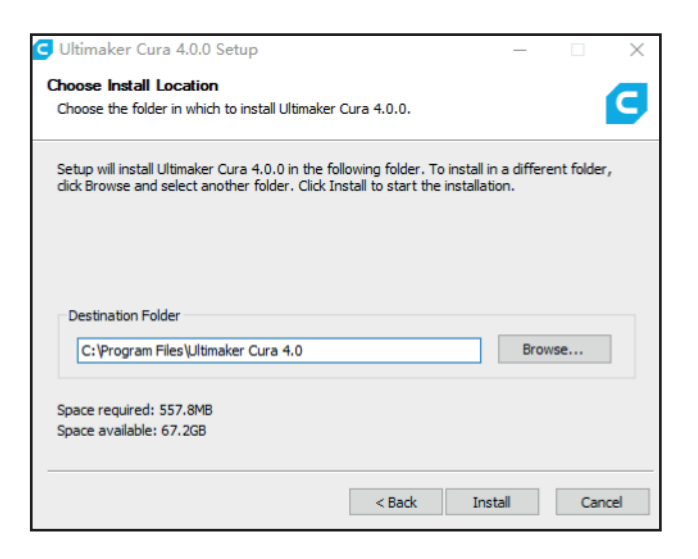

5. Click Finish to complete the installation and launch the Cura software.

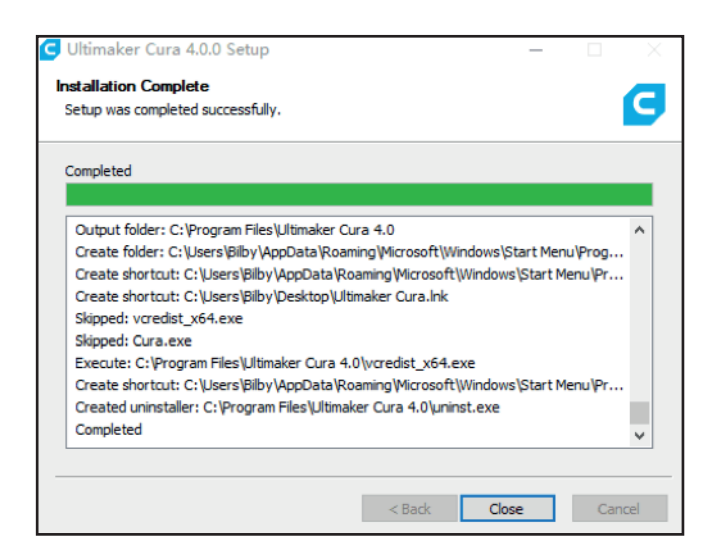

#### 6. Click Settings > Printer > Add Printer.

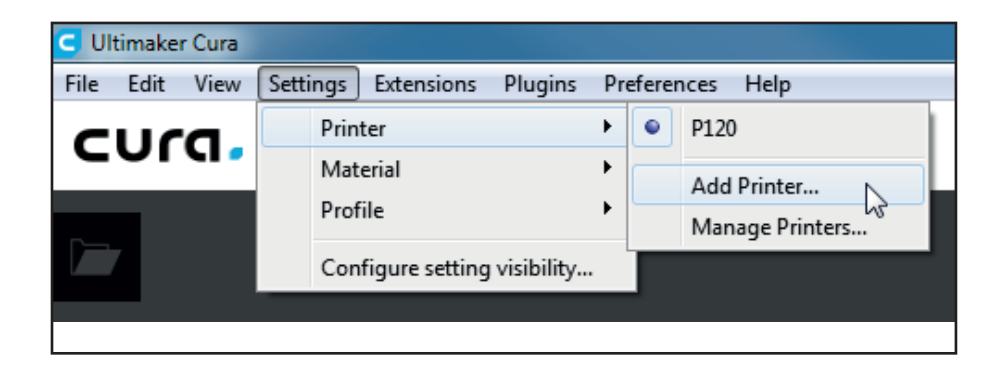

7. Click the Other option, then type in PrimaCreator P120V4. Click the Add Printer button to continue.

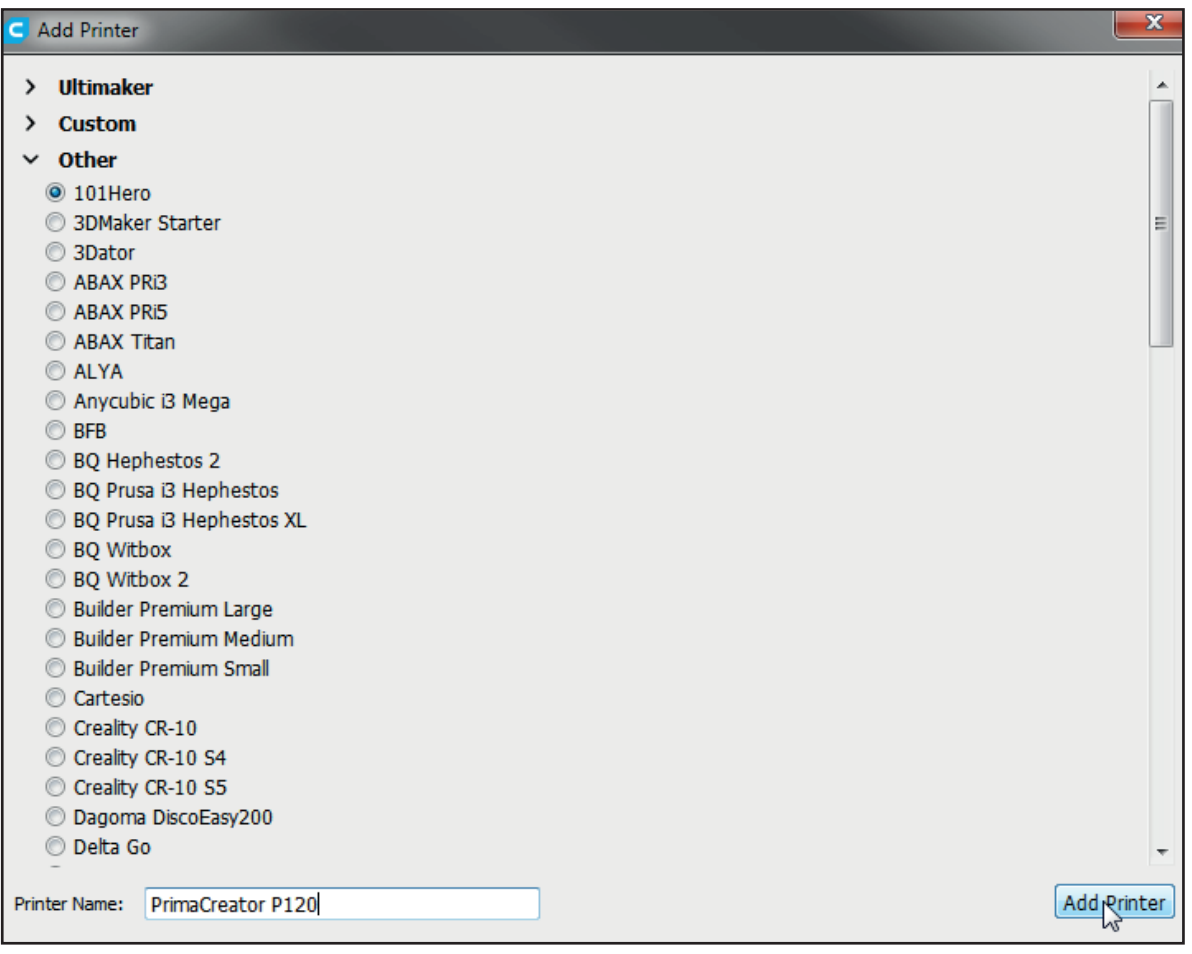

8. The Machine Settings screen will display. Click the Finish button to continue. You can now use Cura to print models and create gcode files for your printer.

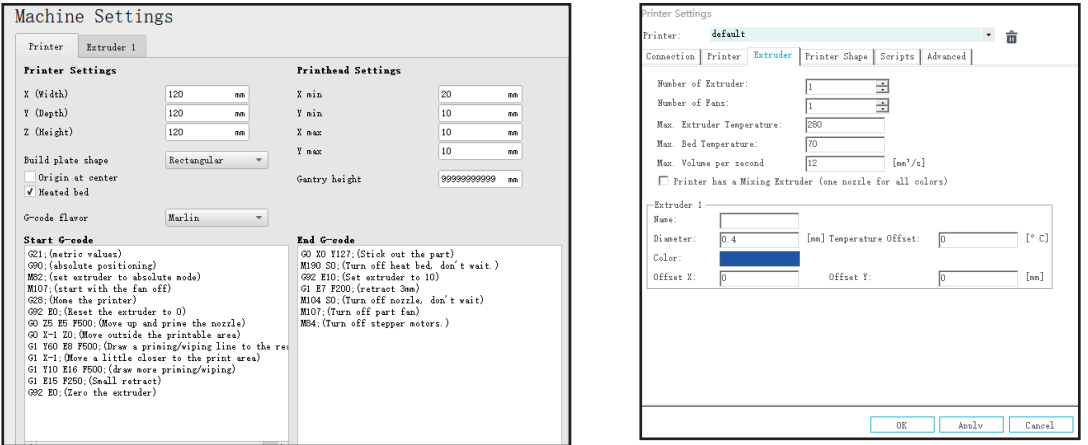

*Congratulations, you have installed Cura and connected to your PC to your new 3D printer. Refer to Cura's documentation for operating instructions.*

# Installing Repetier-Host

You can also install Repetier-Host from the file on the included microSD™ card. The screenshots below show the proper Repetier-Host settings to use for this printer.

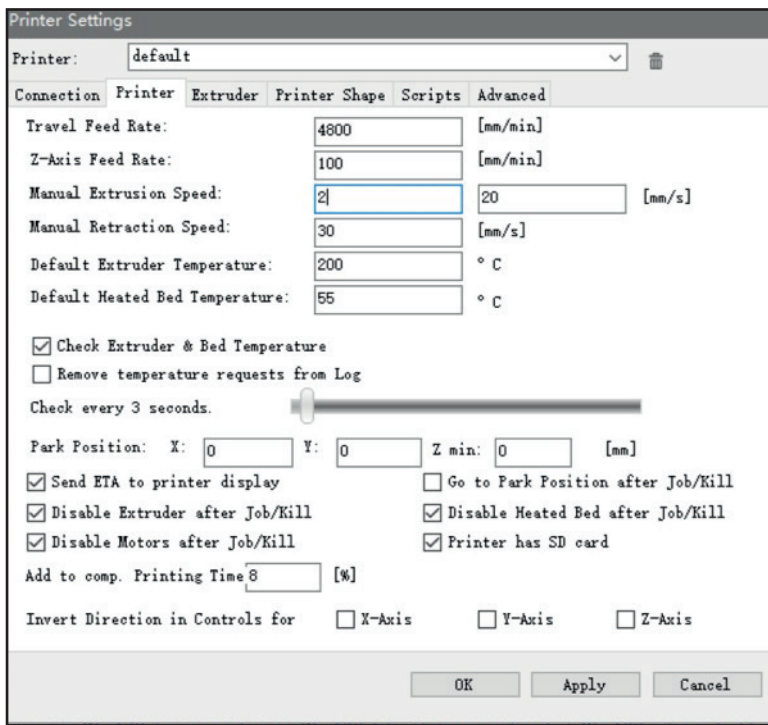

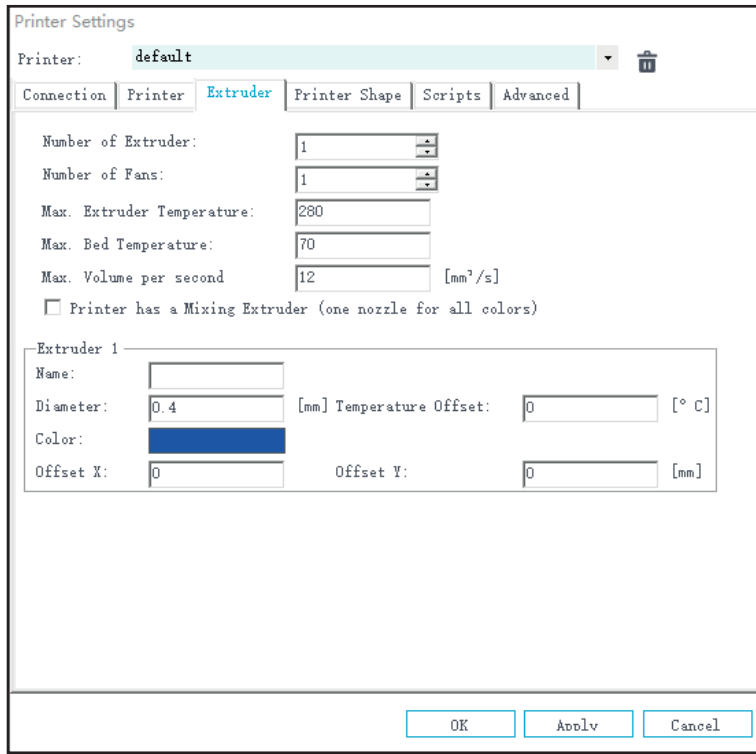

# TECHNICAL SUPPORT

PrimaCreator.com is pleased to provide free technical support to assist you with any questions you may have about installation, setup, troubleshooting, or product recommendations.

#### SPECIFICATIONS

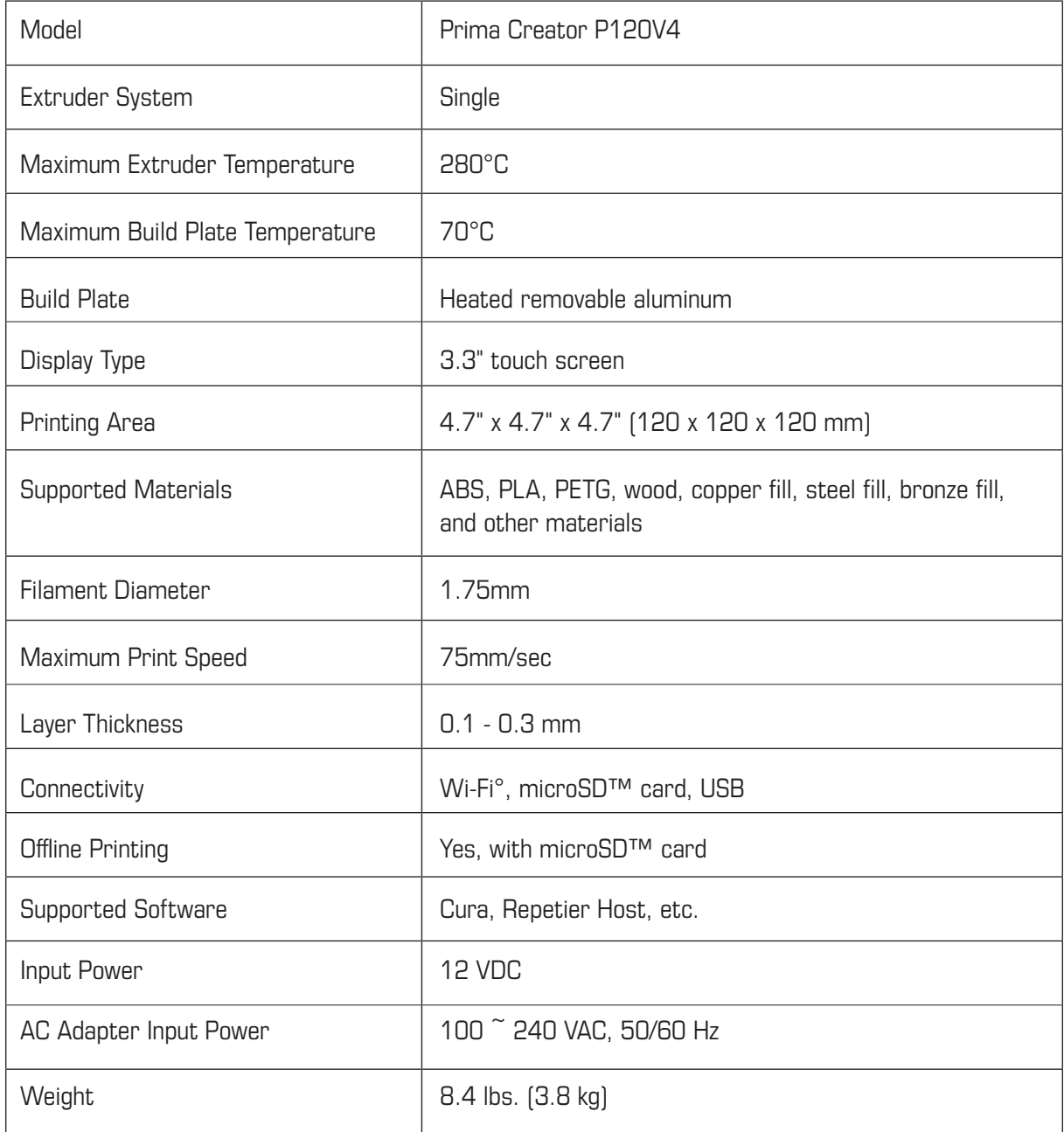

# REGULATORY COMPLIANCE

Notice for FCC

This device complies with Part 15 of the FCC rules. Operation is subject to the following two conditions: (1) this device may not cause harmful interference, and (2) this device must accept any interference received, including interference that may cause undesired operation.

Modifying the equipment without 3D prima authorization may result in the equipment no longer complying with FCC requirements for Class B digital devices. In that event, your right to use the equipment may be limited by FCC regulations, and you may be required to correct any interference to radio or television communications at your own expense.

This equipment has been tested and found to comply with the limits for a Class B digital device, pursuant to Part 15 of the FCC Rules. These limits are designed to provide reasonable protection against harmful interference in a residential installation. This equipment generates, uses and can radiate radio frequency energy and, if not installed and used in accordance with the instructions, may cause harmful interference to radio communications. However, there is no guarantee that interference will not occur in a particular installation. If this equipment does cause harmful interference to radio or television reception, which can be determined by turning the equipment off and on, the user is encouraged to try to correct the interference by one or more of the following measures:

- Reorient or relocate the receiving antenna.
- Increase the separation between the equipment and receiver.
- Connect the equipment into an outlet on a circuit different from that to which the receiver is connected.
- Consult the dealer or an experienced radio/TV technician for help.

Modifying the equipment without PrimaCreator's authorization may result in the equipment no longer complying with FCC requirements for Class A digital devices. In that event, your right to use the equipment may be limited by FCC regulations, and you may be required to correct any interference to radio or television communications at your own expense.